## 土工事計算書を出力する手順

土工事伏図作成後に土工事計算書を出力する手順になります。

1. 編集中のRC物件にて、「土工事」 - 「土工事」 をクリックします。

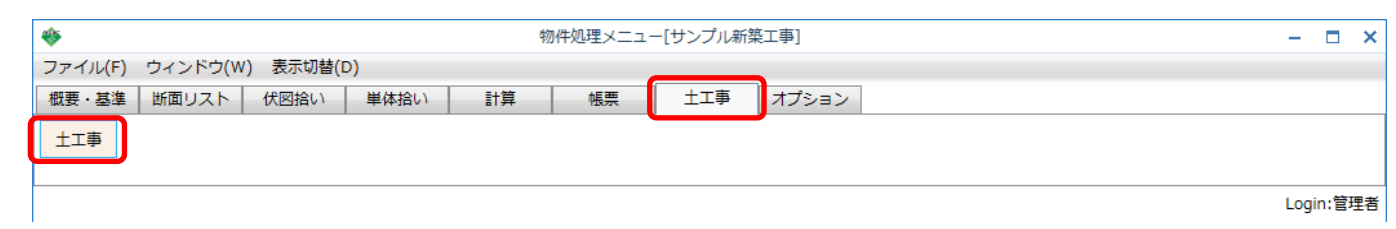

2. 「土工事伏図取込(I)」をクリックします。

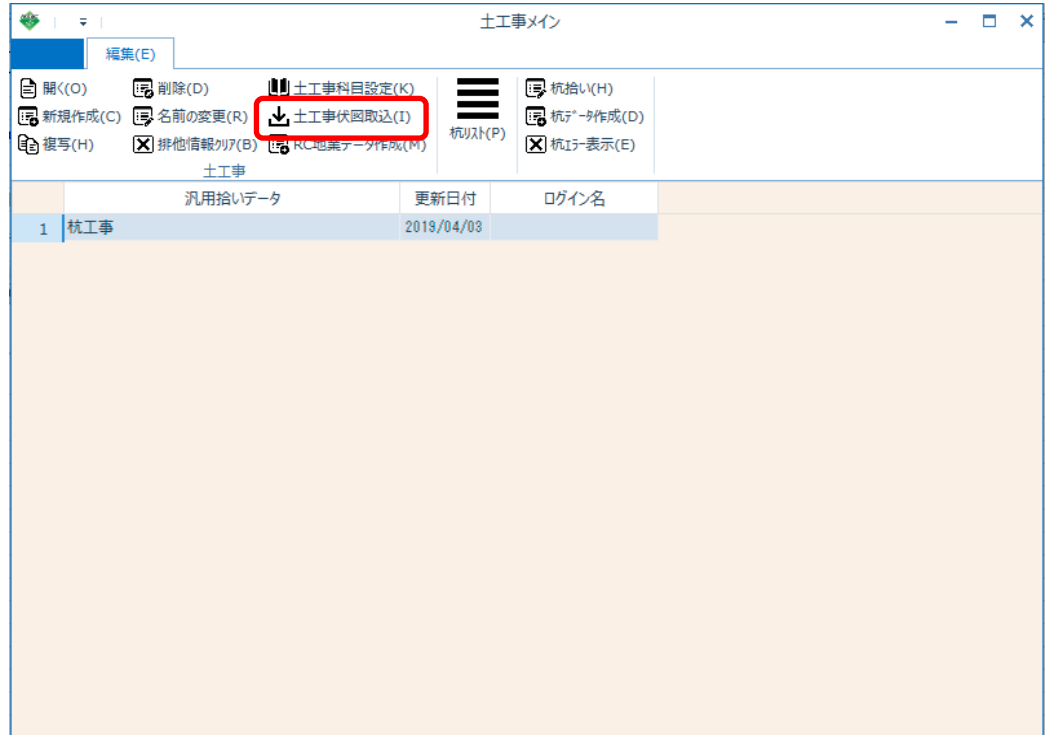

3. 「根切り・地業設定」で出力設定、地業土間記号を入力、「伏図データ選択」で 伏図データを選択して「OK」をクリックします。

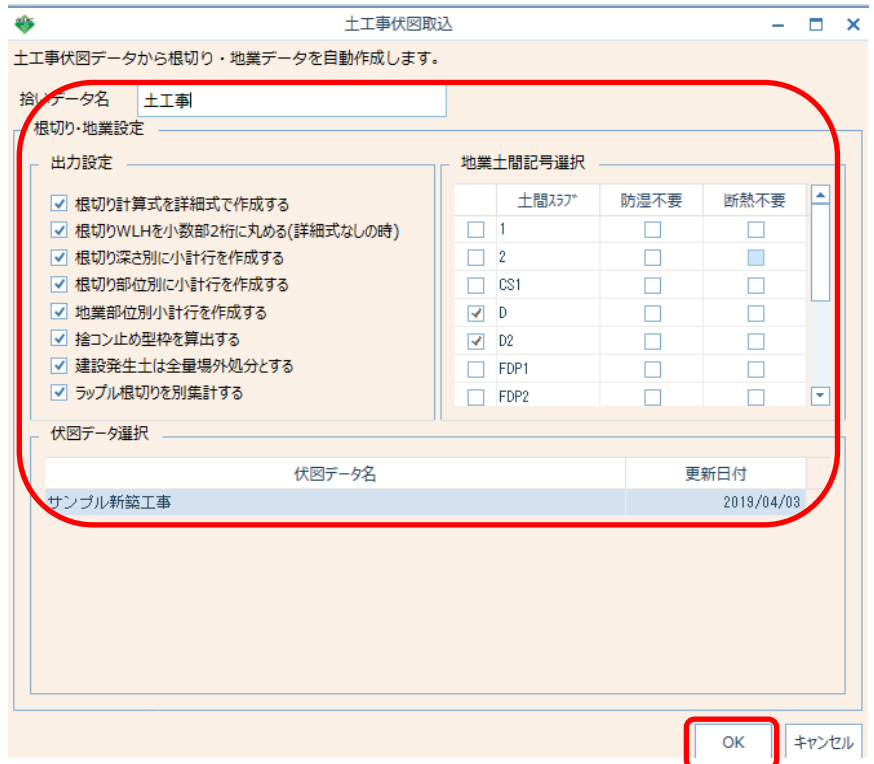

4. 土工事伏図取込で取り込んだ汎用拾いデータをダブルクリックで選択します。

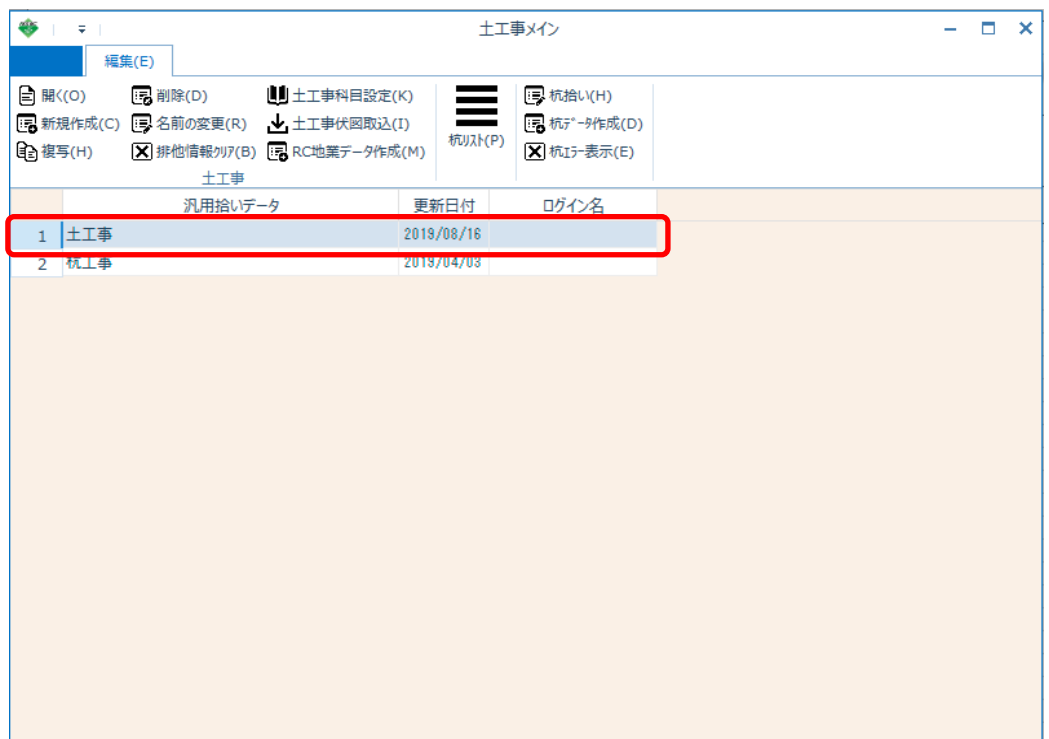

## 5. 土工事拾い編集画面で「印刷(P)」 をクリックします。

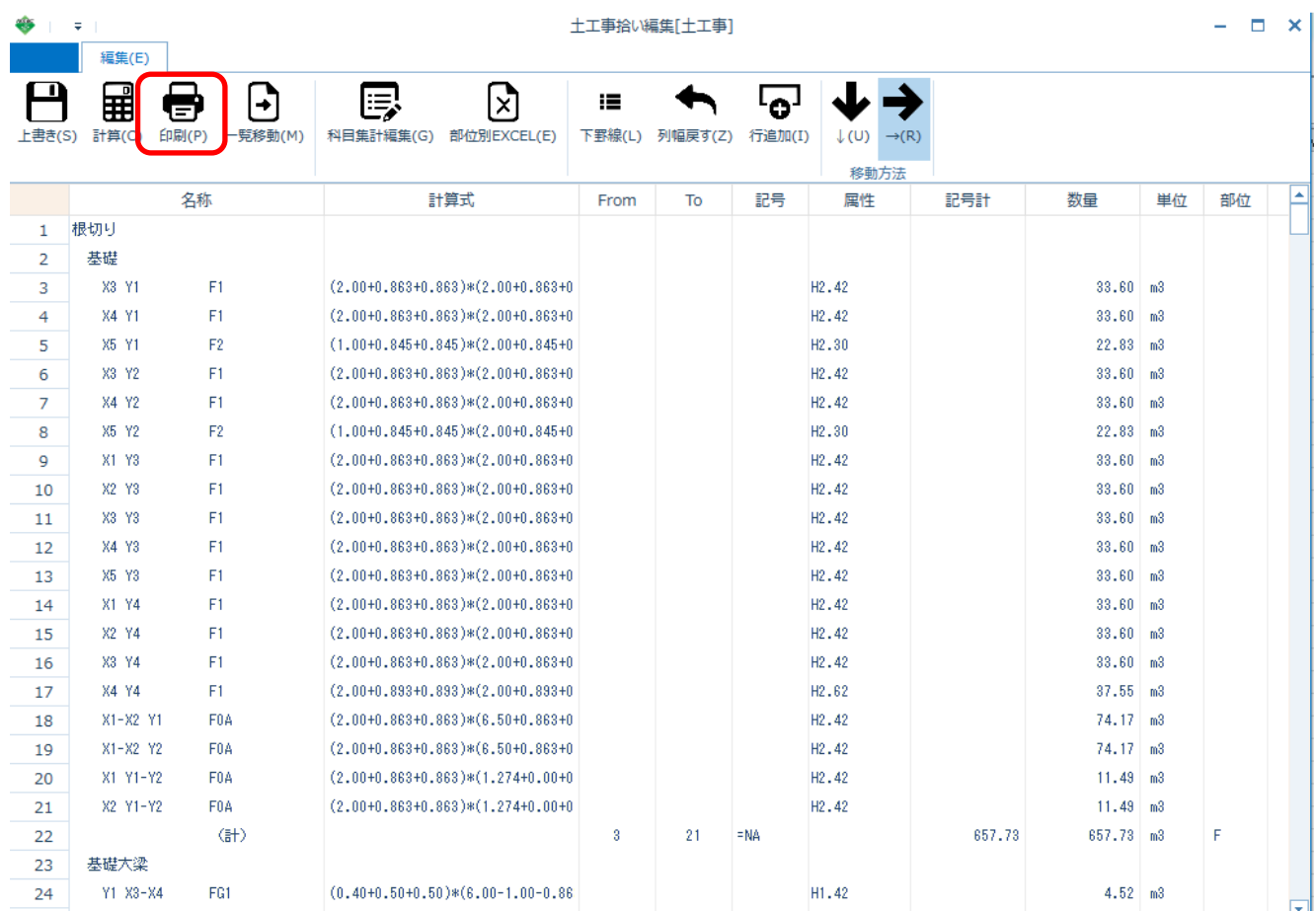

## 6. 印刷設定画面で「OK」 をクリックします。

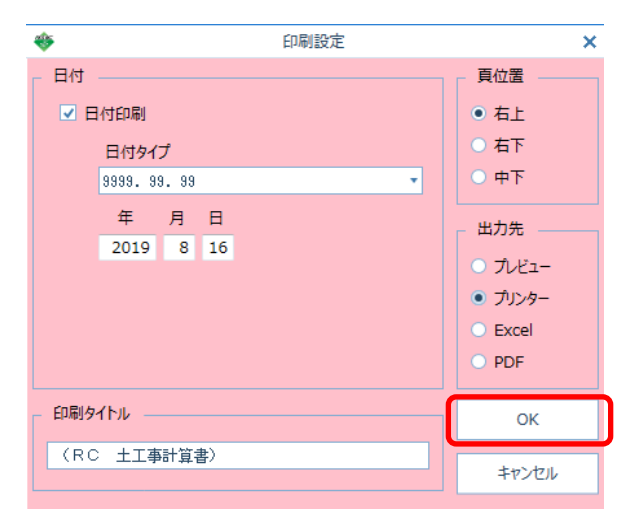

以上で終了です。 不明な点がございましたら、弊社窓口までお問合せ下さい。